# **مدیریت محتوا ویرایش محتوای دوره درسی**

<u>[۱ حالت ویرایش](http://kb.foodle.org/content/5/2/fa/ویرایش-محتوای-دوره-درسی.html#حالت ویرایش)</u>

۲ اضافه کردن و حذف بلوکها

۳ اضافه کردن و حذف فعالیتها و منابع

#### **حالت ویرایش**

برای اینکه بتوانید محتوا و ساختار دورهٔ درسی خود را ویرایش کنید باید حالت نمایش درس را به «حالت ویرایش» تغییر دهید.

برای این منظور ابتدا وارد صفحهٔ درس خود شوید. صفحهای مشابه با شکل زیر خواهید دید:

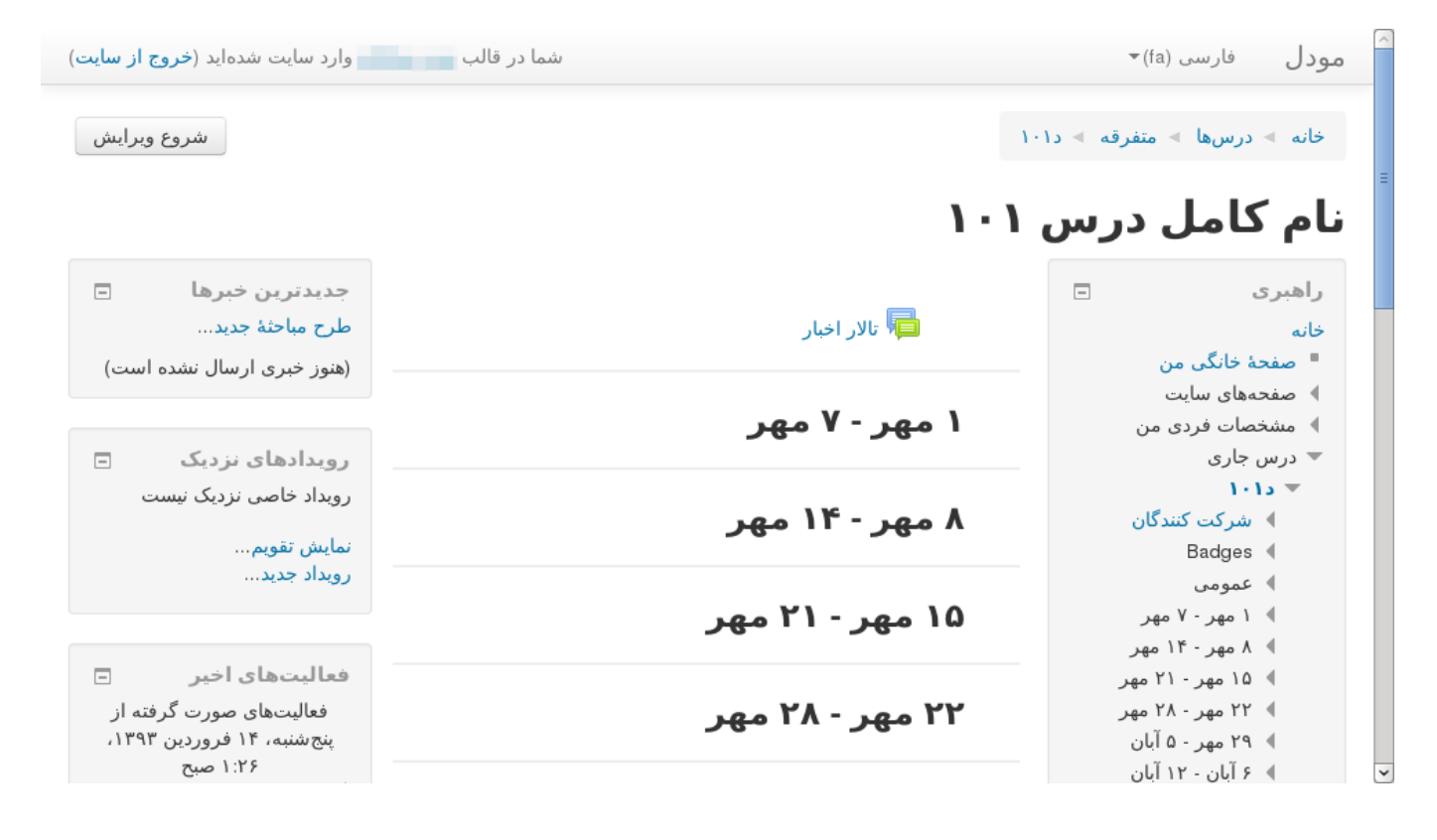

حال بر روی دکمهٔ «شروع ویرایش» که در بالای صفحه و معمولا در سمت چپ (یا اگر از زبان انگلیسی استفاده میکنید در سمت راست) قرار دارد کلیک کنید.

به جز کلیک بر روی دکمهٔ «شروع ویرایش» میتوانید بر روی پیوند «شروع ویرایش» که در بلوک «تنظیمات» و قسمت «مدیریت درس» قرار دارد نیز کلیک کنید.

با این کار به «حالت ویرایش» دورهٔ درسی وارد میشوید و میتوانید چنانچه میخواهید بلوکهایی که در اطراف صفحه نمایش داده میشوند را جابهجا کنید یا بلوکهای جدیدی به صفحه اضافه کرده یا اینکه صفحه 1 / 3

#### **مدیریت محتوا**

برخی از بلوکهای موجود را حذف کنید.

همچنین میتوانید فعالیتهایی را به صفحهٔ درس اضافه کنید.

### **اضافه کردن و حذف بلوکها**

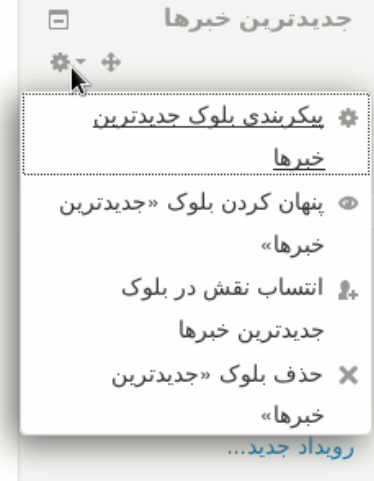

پس از اینکه «حالت ویرایش» در درس را فعال کردید، آیکنهایی به بالای هر بلوک اضافه خواهد شد. از طریق این آیکنها میتوانید بلوکهای موجود را از صفحه حذف کنید یا آنها را جابهجا کرده و در جای دیگری از صفحه قرار دهید.

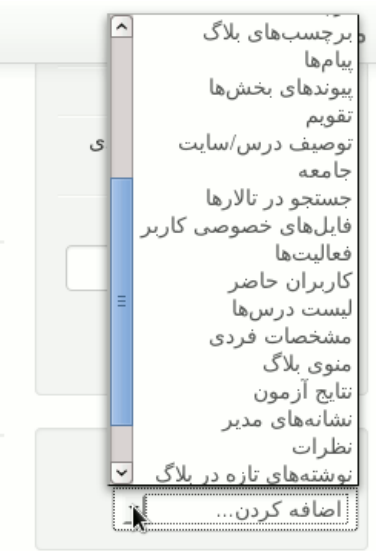

برای اضافه کردن بلوکها نیز میتوانید از بلوکی که در پایین صفحه و در سمت راست (یا اگر از زبان انگلیسی استفاده میکنید در سمت چپ) قرار دارد و عنوان آن «اضافهکردن یک بلوک» است استفاده کنید. این بلوک خود شامل لیستی از بلوکهای قابل اضافهشدن است که میتوانید هر یک از آنها را که میخواهید به صفحهٔ درس اضافه کنید. کافیاست که لیست بلوکهای موجود را باز کنید و بلوکی که میخواهید اضافه کنید را از بین بلوکهای موجود در لیست انتخاب کنید. بسته به اینکه چه بلوکی را اضافه کنید ممکن است بلوک مورد نظر بلافاصله اضافه شود یا اینکه صفحهٔ پیکربندی آن نمایش داده شود و پس از تنظیم گزینههای پیکربندی، بلوک به درس اضافه شود.

#### **اضافه کردن و حذف فعالیتها و منابع**

اگر در «حالت ویرایش» باشید، در قسمتهای مختلف صفحهٔ اصلی درس پیوندهایی با عنوان «اضافه

صفحه 2 / 3

**16:42 2019-07-16 | <org.foodle@support <سامانه مدیر 2019 (c(**

html.درسی-دوره-محتوای-ویرایش/fa/1/2/fa/درسی-دوره-محتوای-ویرایش/URL: http://kb.foodle.org/content/5

## **مدیریت محتوا**

کردن یک فعالیت یا منبع» خواهید دید (برای توضیح در مورد «فعالیت» و «منبع» در مودل به صفحۀ <u>ِ فعالیت و منبع</u> مراجعه کنید). با کلیک بر روی این پیوند، پنجرهای نمایش داده میشود که شامل لیستی از انواع فعالیتها و منابع قابل اضافهشدن به درس است.

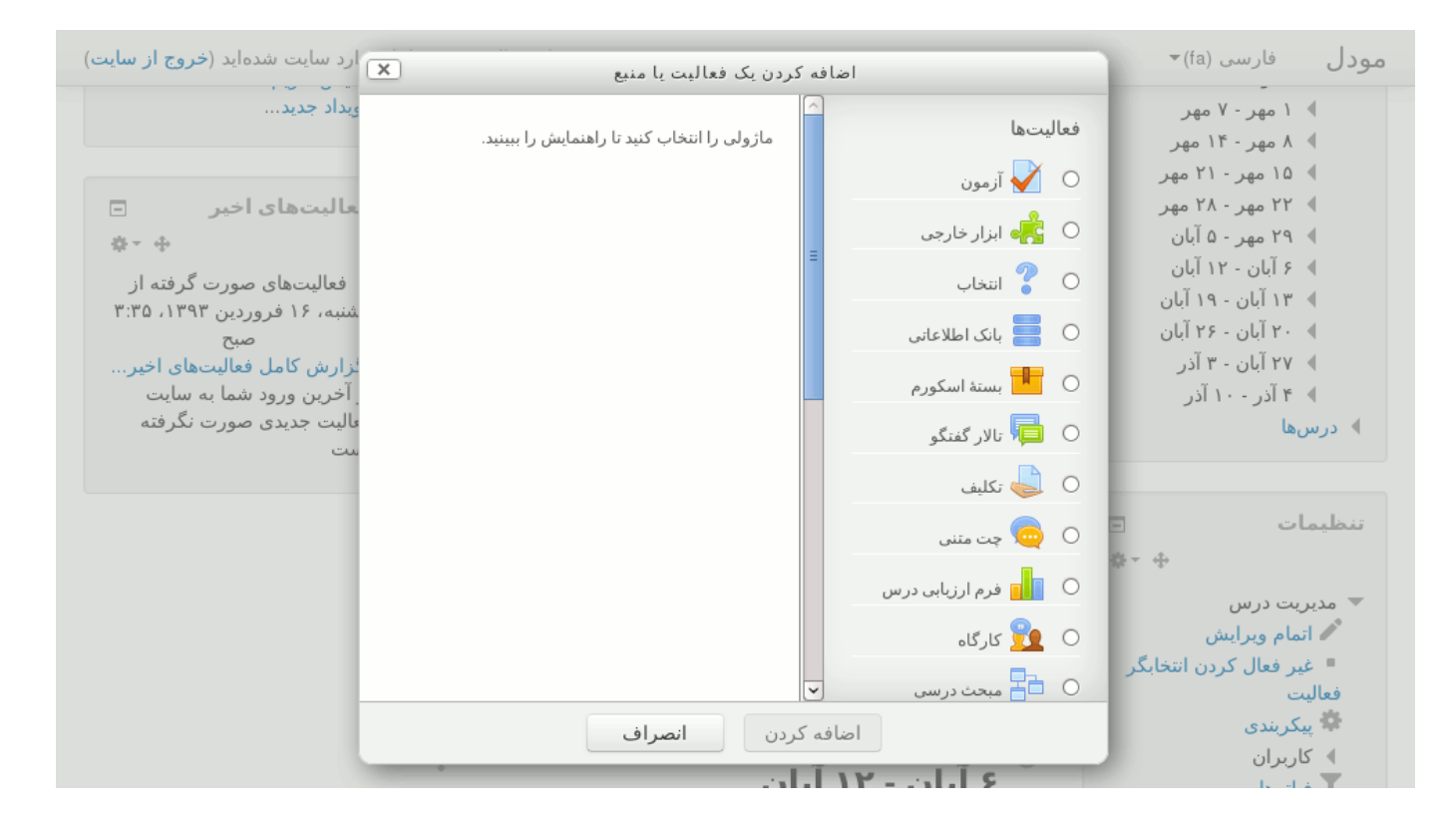

با کلیک بر روی عنوان هر یک از فعالیتها یا منابع، توصیف کوتاهی در مورد آن در سمت چپ نمایش داده خواهد شد که توصیفی را دربارهٔ فعالیت یا منبع انتخابشده در اختیارتان میگذارد. میتوانید بر روی عنوان فعالیت یا منبعی که میخواهید بسازید دوبار کلیک کنید یا اینکه ابتدا فعالیت یا منبع مورد نظرتان را انتخاب کرده و سپس بر روی دکمهٔ «اضافه کردن» کلیک کنید.

> شماره اختصاصی راه حل: #1001 نویسنده : مدیر سامانه آخرین تغییر2017-02-21: 12:23